## Updating Your Online and Mobile Banking Information

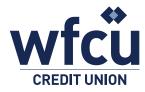

Follow these simple steps to update your online or mobile banking information.

## Printing Your e-Transfer Recipient List through Online Banking

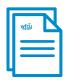

**PAYMENTS** 

TRANSFERS

- 1. Log into Online Banking
  - a. Select Branch Name, input Member Number and Personal Access Code (PAC)

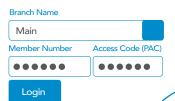

- 2. On the left-hand side select 'Transfers'
- 3. From the expanded selection that appears, select 'Add/Delete Recipients'
- 4. Select 'Print This Page'.

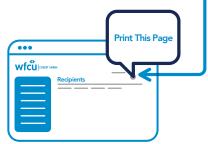

## Use 'Remember Me' to make Mobile App **Login Easier**

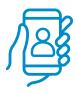

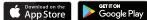

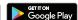

- 1. Open the WFCU Credit Union **Mobile App**
- Select 'LOG IN'
- 3. Choose 'Select Other Login' on login screen -

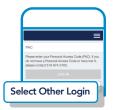

- 4. Select 'Create New Login'
- Select your new 'Branch' and enter in your existing Member Number

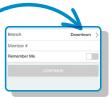

- **6.** Create a nickname for your account and select the 'Remember Me' and/or 'QuickView' options if you wish
- 7. Click 'CONTINUE' to create your new account.

CONTINUE